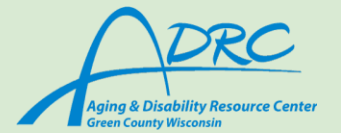

# **Need Tech Support? Navigate your Apps**

# **How to Download an app:**

- ➔ For *Iphone*, click on the blue app icon (for *Android* see the next page)
- → You will be brought to a screen that says "Today" with recommended apps from the store
- → On the bottom task bar, click on the far right icon that says "search"
	- ◆ Tap on the search bar at the top and type in your desired app
- → When you see an app you want, tap on "get"
	- ◆ You will then be prompted to put in your password

### **Important Apps already on your iPhone:**

- ➔ **Contacts**
	- ◆ Open the gray icon with the circle outline of a person
	- $\triangle$  Tap on the + sign in the very top right corner
	- ◆ From there, you will enter in the desired information and when you are finished, tap on the blue done button in the top right corner

#### ➔ **Calendar**

- ◆ Tap on the white calendar icon with the current date listed
- ◆ When you first open the app, you will see a month view of the calendar, with a red circle outlining the current day
- ◆ To add an event, tap on the red + button in the top right corner
- ◆ Follow the prompts to put in the desired information for the event details
- ◆ When you are finished, tap the red add button in the right corner

#### ➔ **How to make a call**

- ◆ Tap on the green icon with a white phone outline
- ◆ You will automatically be taken to your recent calls
- ◆ To type in a phone number, tap on the keypad button on the lower task bar
- ◆ From there you will type in your desired number
- ◆ To call someone from your contacts, tap the contacts icon in the middle of the lower task bar.

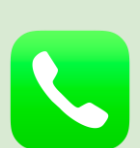

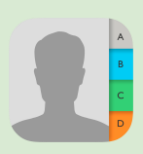

Monday

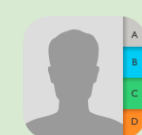

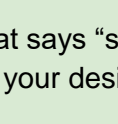

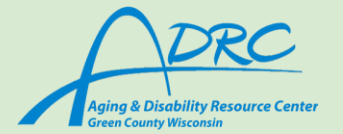

# **How to Download an app:**

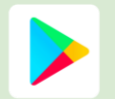

- ➔ For *Android,* click on the colorful app icon (for *Iphone* see the other page)
- **→** You will be taken to a screen with recommended apps.
- $\rightarrow$  To search for a specific app click on the "Search apps & games" bar at the top of the screen.
	- ◆ After clicking on the search bar a keyboard will pop up, type the desired app into the search bar.
	- ◆ The app most related to your search will pop up first. If it is incorrect, retype your search or scroll down for similar apps.
- $\rightarrow$  After locating the app click on the green Install button.
- $\rightarrow$  After selecting this button the app will begin to download, be patient as this can take several minutes.

## **Important Apps already on your Phone:**

- ➔ **Contacts**
	- ◆ Open the orange icon with the white outline of a person
		- You will find all your current contacts listed in alphabetical order.
	- $\blacklozenge$  Tap on the  $+$  sign in the very top right corner to add a new contact.
	- ◆ From there, you will enter in the desired information and when you are finished, tap on the "Save" button on the bottom right.

#### ➔ **Calendar**

- ◆ Tap on the blue/green calendar icon with the current date listed.
- ◆ When you first open the app, you will see a month view of the calendar, with the current day in a black box.
- $\blacklozenge$  To add an event, tap on the  $+$  button in the bottom right corner.
- ◆ Follow the prompts to put in the desired information for the event details
- ◆ When you are finished, tap the save button in the bottom right corner.

#### ➔ **How to make a call**

- ◆ Tap on the green icon with a white phone outline
- ◆ You will automatically be taken to your contacts.
	- To call someone from your contacts, click on their name.
	- To call them click the green phone icon.
- ◆ To type in a phone number, tap on the keypad button on the bottom left.
	- From there you will type in your desired number.
	- When you are finished click the green call button in the lower middle part of the screen.

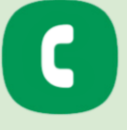

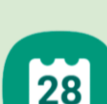